## Ideolve Desktop

- 1. Select a note, the note will appear in the Note view
- 2. Click on Add a tag under the Note title
	- o Enter the tag name and press the Enter key
	- Repeat to add multiple tags
- 3. To delete a tag, click on the x sign next to the tag name
- 4. In the note details or comments section, enter # and add a shared tag

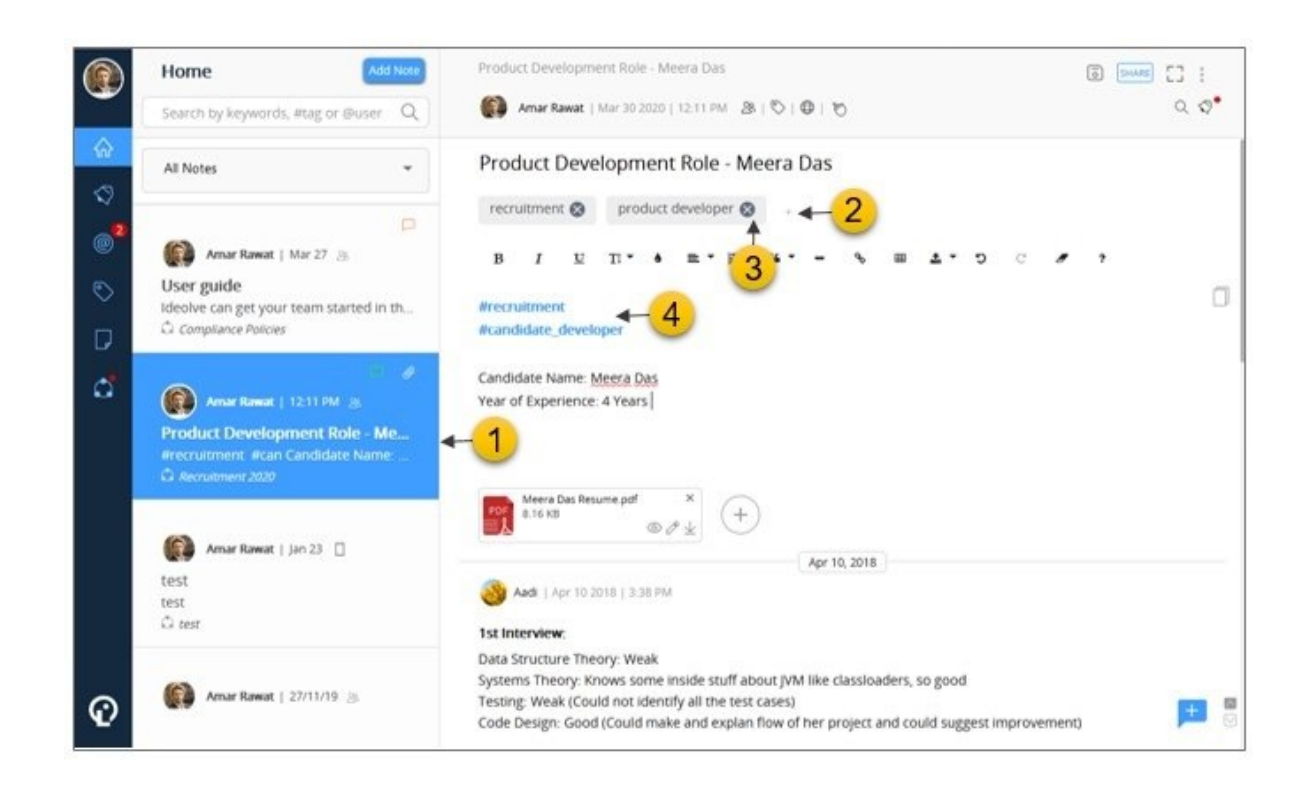